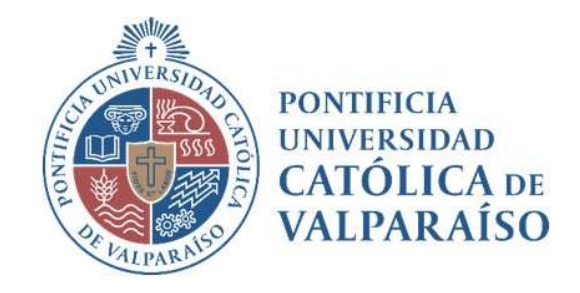

# Sistema Ventanilla Manual Solicitud De Ingresos de Datos Bancarios Proveedor

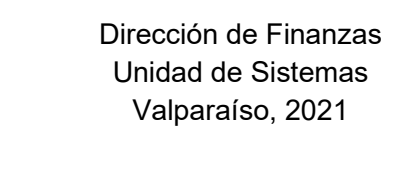

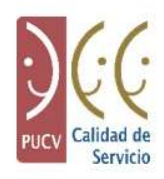

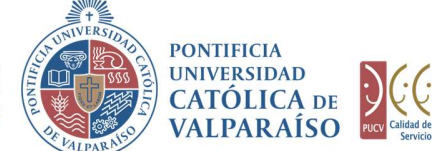

## a) Ciclo de Revisión

El ciclo de revisión de este documento, se muestra a continuación:

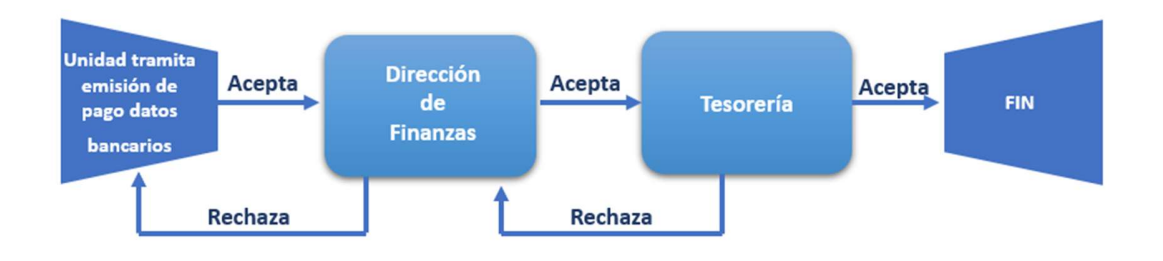

## b) Ingreso Solicitud

Para realizar una solicitud de Ingreso de Datos Bancarios, se debe seleccionar la siguiente opción, tal como se muestra en la imagen a continuación:

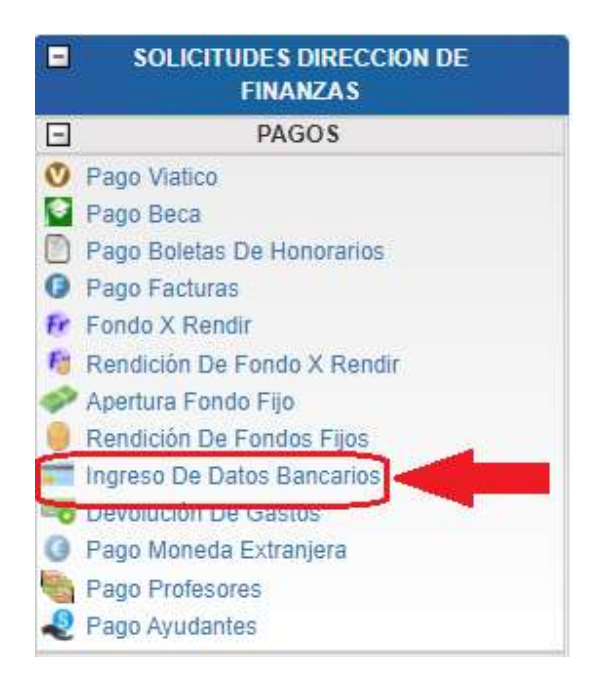

Dirección de Avenida Brasil 2950 Finanzas Valparaíso, Chile. Tel: +56 32 227 3006 Casilla 4059 secdf@pucv.cl www.pucv.cl www.pucv.cl www.pucv.cl  $\mathbb{R}^n$ 

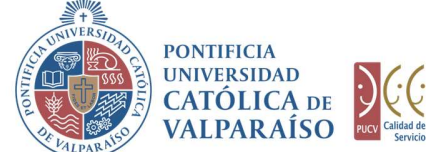

Al hacer " click" en esta opción, al lado derecho de la pantalla se mostrará el formulario tal como se visualiza a continuación:

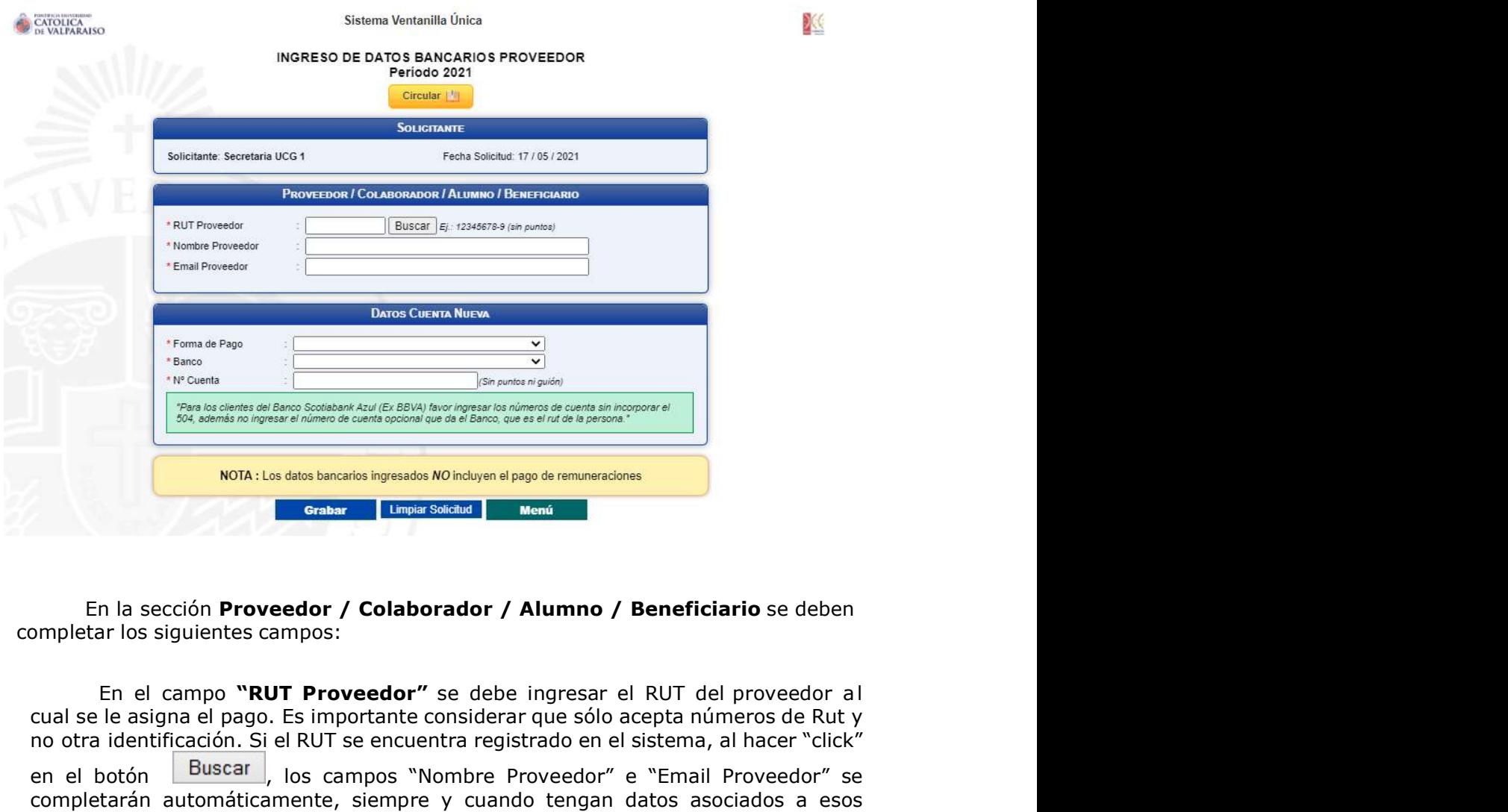

En la sección Proveedor / Colaborador / Alumno / Beneficiario se deben completar los siguientes campos:

cual se le asigna el pago. Es importante considerar que sólo acepta números de Rut y no otra identificación. Si el RUT se encuentra registrado en el sistema, al hacer "click" en el botón **Buscar**, los campos "Nombre Proveedor" e "Email Proveedor" se completarán automáticamente, siempre y cuando tengan datos asociados a esos campos. Además, bajo el campo "Email Proveedor", aparecerá un cuadro verde con los datos bancarios de la persona, como se muestra en la siguiente imagen:

> Dirección de Avenida Brasil 2950 Finanzas Valparaíso, Chile. Tel: +56 32 227 3006 Casilla 4059 secdf@pucv.cl www.pucv.cl www.pucv.cl www.pucv.cl  $\mathbb{R}^n$

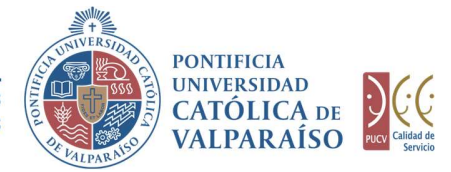

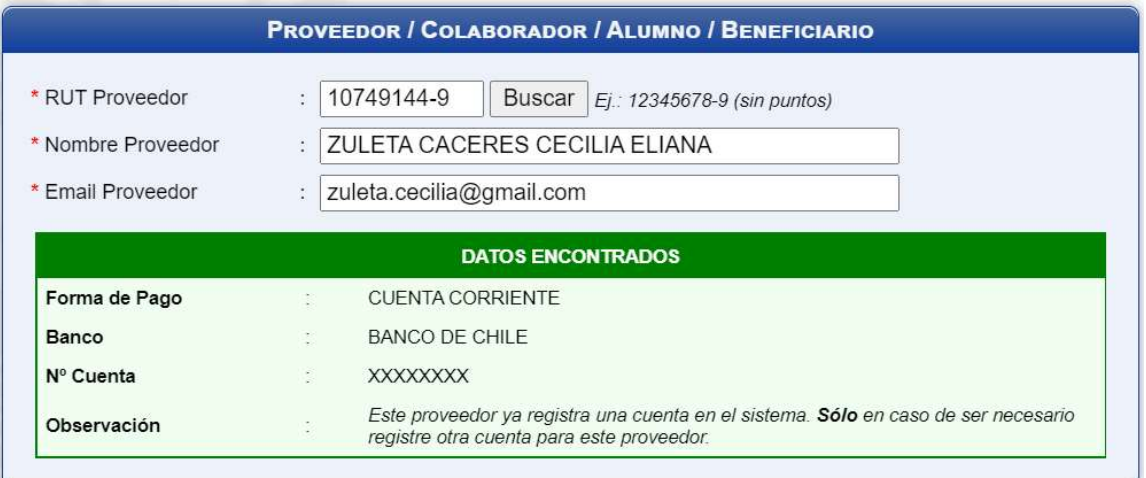

En el campo "Nombre Proveedor" se debe ingresar el nombre asociado al campo RUT Proveedor. Este campo normalmente se completará automáticamente al buscar el RUT del Proveedor digitado. En el caso de que éste no se encuentre o no se complete de forma automática, se debe ingresar manualmente el nombre del proveedor. En el campo **"Nombre Proveedor"** se debe ingresar el nombre asociado al<br>
RUT Proveedor. Este campo normalmente se completará automáticamente al<br>
rel RUT del Proveedor digitado. En el caso de que éste no se encuentre o no

El campo "Email Proveedor" también se completará de forma automática al buscar el RUT del proveedor a excepción que este, no tenga ningún email asociado. En dicha situación, deberá ingresar manualmente el email del proveedor.

Luego en la sección **Datos Cuenta Nueva** deberá completar con lo siguiente:

En el campo "Forma de pago", deberá seleccionar de la lista la forma en que se realizará el pago, ya sea; "Vale Vista", "Cuenta Ahorro", etc.

En el campo "Banco", al igual que en el anterior, deberá seleccionar de una lista el banco correspondiente.

En el campo "Nº Cuenta Corriente", se deberá ingresar el número de la cuenta corriente correspondiente.

En el caso de que existan datos incorrectos o los campos obligatorios no se hayan ingresado, se mostrará un mensaje de advertencia indicando el motivo por el cual no se puede tramitar la solicitud, como se muestra a continuación:

> Dirección de Avenida Brasil 2950 Finanzas Valparaíso, Chile. Tel: +56 32 227 3006 Casilla 4059 secdf@pucv.cl www.pucv.cl

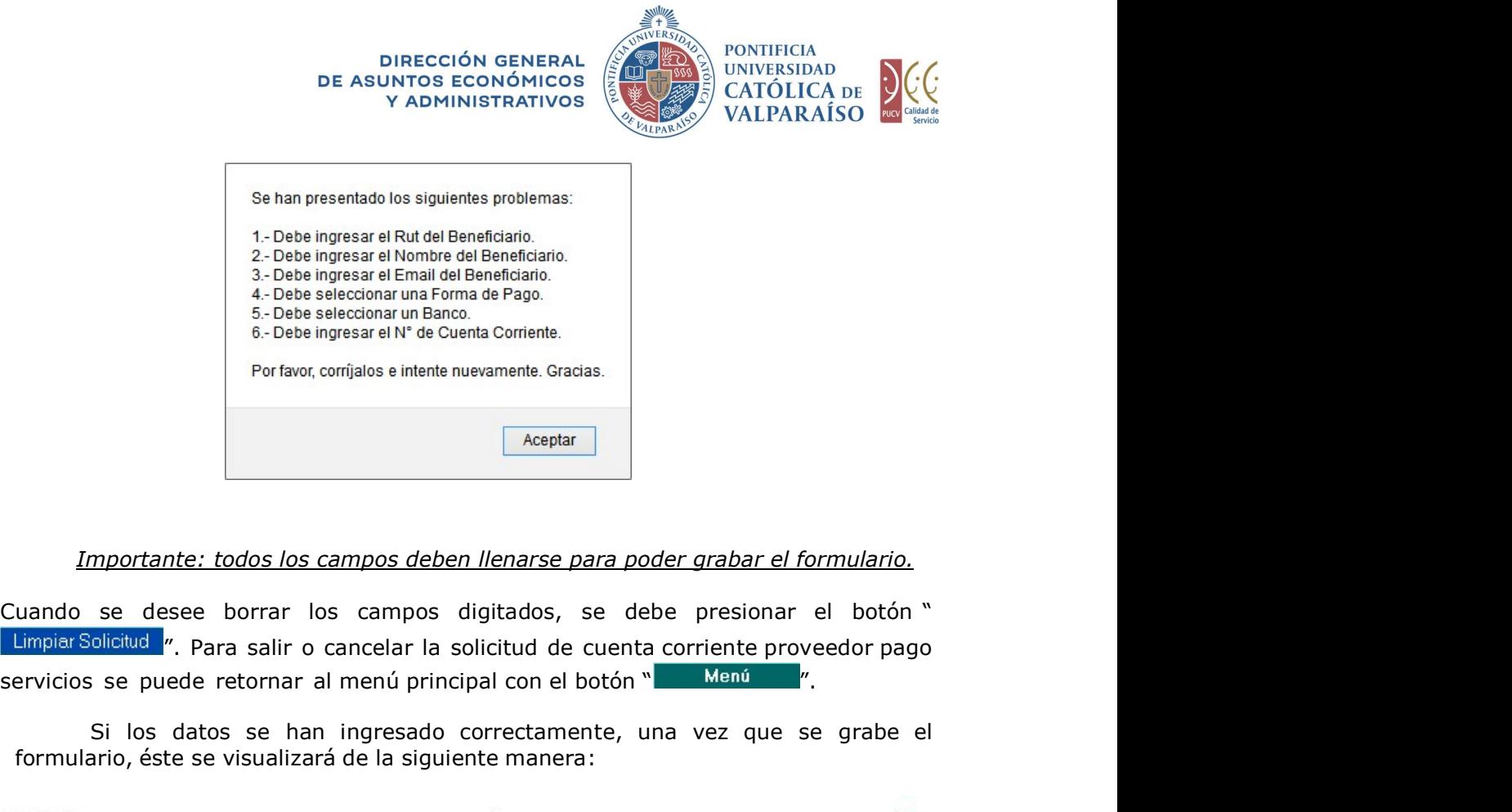

Importante: todos los campos deben llenarse para poder grabar el formulario.

Cuando se desee borrar los campos digitados, se debe presionar el botón " Limpiar Solicitud ". Para salir o cancelar la solicitud de cuenta corriente proveedor pago

Si los datos se han ingresado correctamente, una vez que se grabe el formulario, éste se visualizará de la siguiente manera:

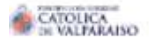

INGRESO DE DATOS BANCARIOS PROVEEDOR Nº 509232

Período 2021

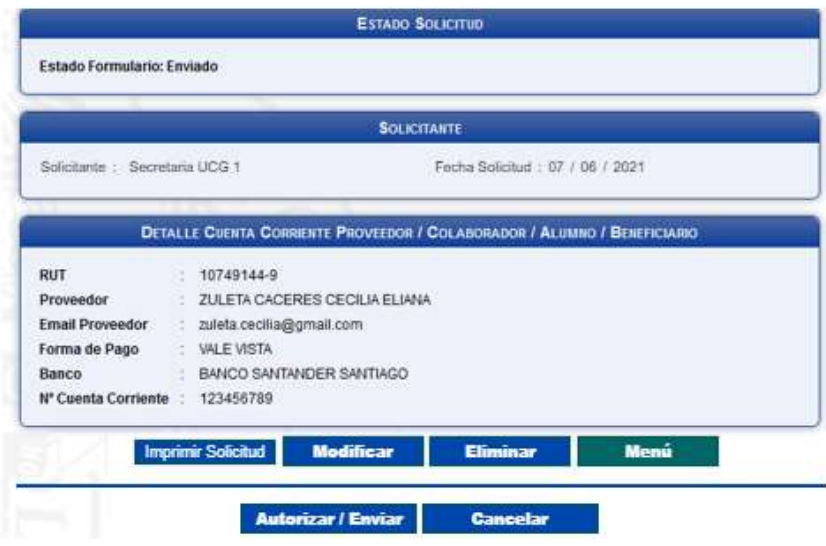

Dirección de Avenida Brasil 2950 Finanzas Valparaíso, Chile. Tel: +56 32 227 3006 Casilla 4059 secdf@pucv.cl www.pucv.cl

X

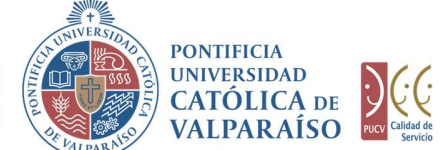

En esta instancia, es posible realizar las siguientes acciones:

1) Imprimir Solicitud: Al hacer "click" en esta opción, se imprimirá el formulario ingresado.

2) Modificar: Al hacer "click" en esta opción, se podrá modificar cualquier campo del formulario ingresado. Sin embargo, una vez que el formulario sea autorizado en la Unidad solicitante, no podrá ser modificado.

3) Eliminar: Al hacer "click" en esta opción, se eliminará la solicitud ingresada. Luego ésta no podrá ser visualizada.

4) **Menú**: Al hacer "*click"* en esta opción, se retornará al menú principal del sistema.

#### c) Autorización Solicitud

Para autorizar el envío de una Solicitud de Ingreso de Datos Bancarios Proveedor por parte del usuario con perfil de autorización, se debe ingresar al "Listado Solicitudes por Autorizar" disponible dentro del menú "Consultas" como se muestra a continuación:

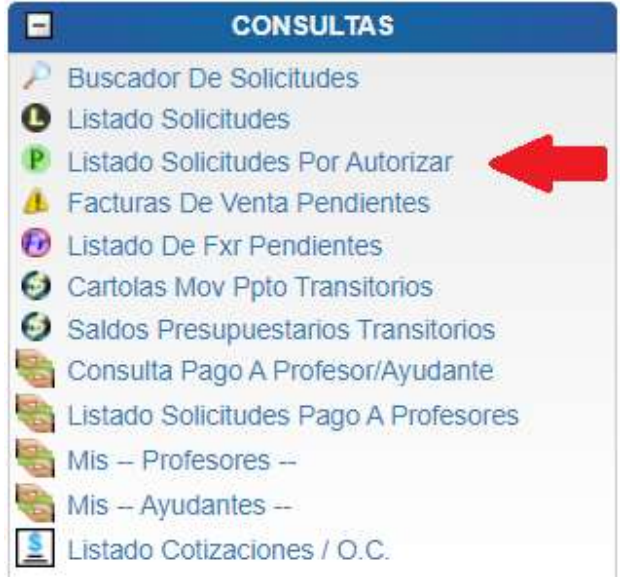

Dirección de Avenida Brasil 2950 Finanzas Valparaíso, Chile. Tel: +56 32 227 3006 Casilla 4059 secdf@pucv.cl www.pucv.cl www.pucv.cl www.pucv.cl www.pucv.cl  $\mathbb{R}^n$ 

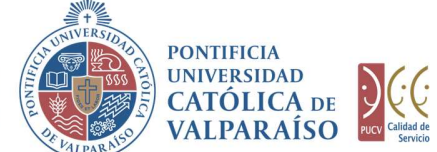

Luego, se debe seleccionar la solicitud deseada haciendo "click" en el número de la solicitud:

### LISTADO DE SOLICITUDES

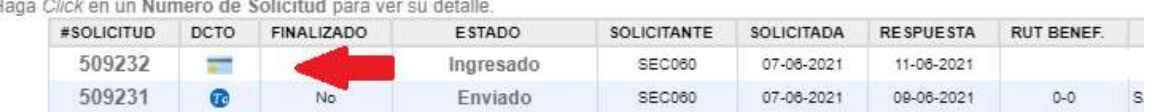

Luego se debe hacer "*click"* en **.** Autorizar / Enviar .<br>De esta forma el estado de la solicitud cambiará de "Ingresado" a "Enviado".

Una vez que la solicitud haya sido enviada, se visualizará el formulario terminado junto con una colilla, denominada "Comprobante De Ingreso de Datos Bancarios Proveedor", como se muestra a continuación:

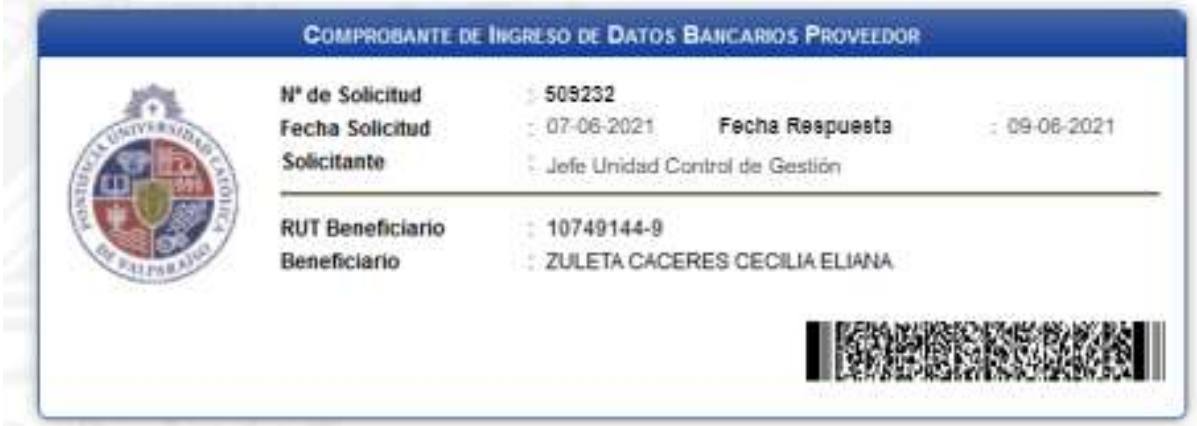